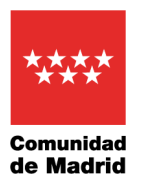

## **CÓMO REGISTRARSE EN EL PORTAL DE INTERNET O EN LA** *APP* **DEPORTESCM DE LA COMUNIDAD DE MADRID PARA VENTA DE ENTRADAS, INSCRIPCIÓN EN ACTIVIDADES Y RESERVA DE ESPACIOS DEPORTIVOS**

*(Se pueden incluir beneficiarios en la misma cuenta para tramitar las operaciones referidas a los mismos siempre y cuando éstos den su consentimiento si son mayores de 14 años. En cualquier caso, para los beneficiarios menores de 18 años, el operador de internet deberá ser el padre, madre o tutor legal. Para dar de alta a los beneficiarios debes dirigirte a las oficinas de la instalación).*

Al final de este documento puedes consultar cómo resolver las **posibles incidencias** que pueden surgir durante el proceso de registro.

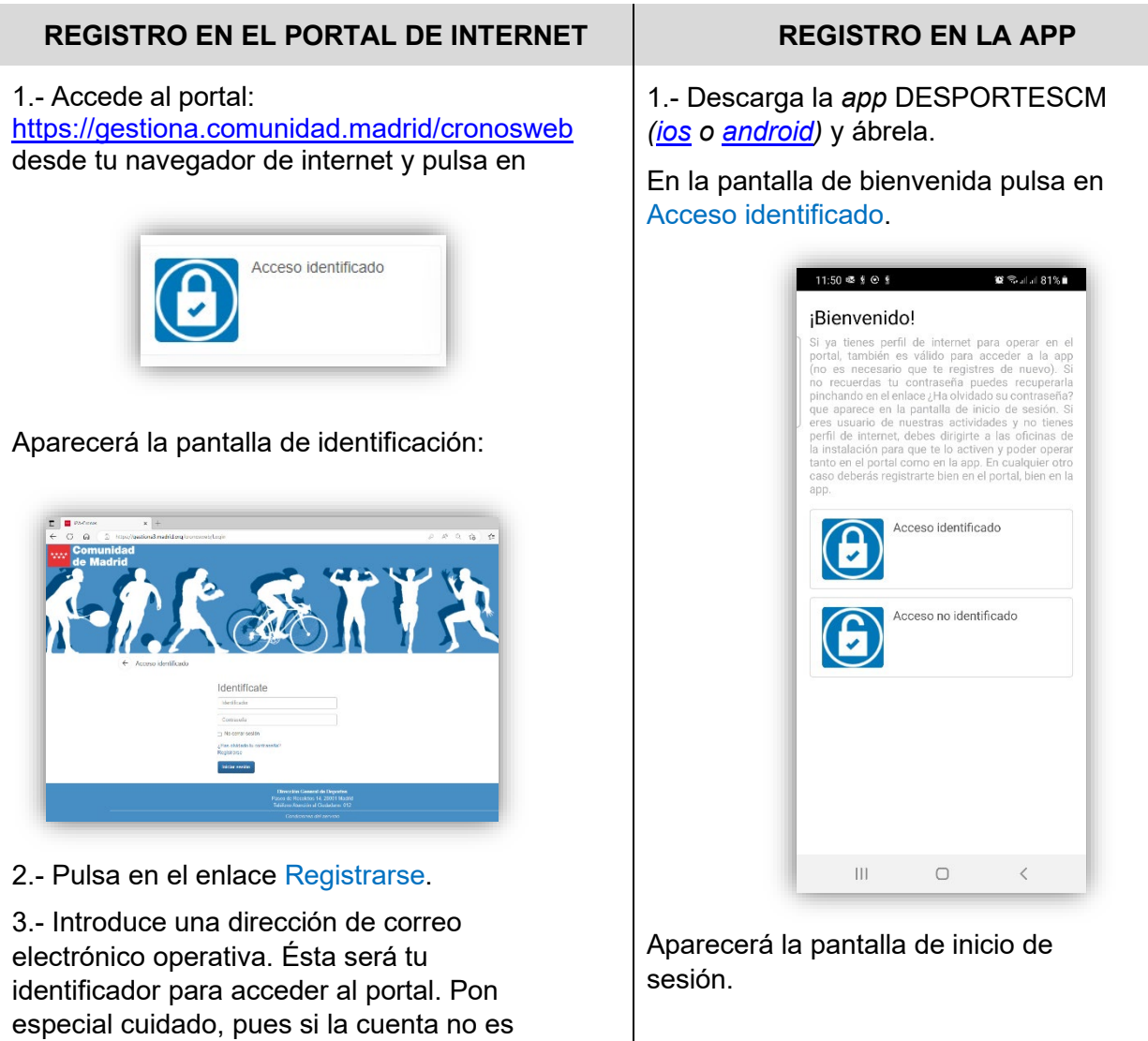

y caracteres válidos).

correcta no podrás confirmar el registro.

indicaciones de la pantalla sobre longitud

Elige la contraseña (sigue las

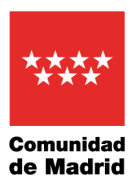

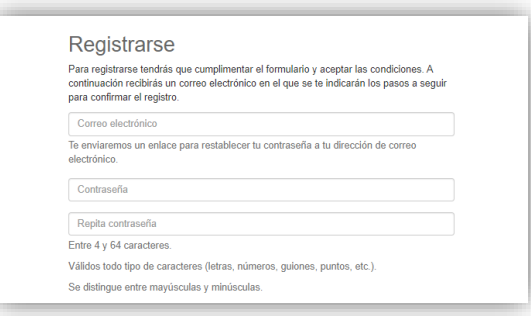

4.- Introduce tus datos personales (todos los campos son obligatorios); los tipos de documento admitidos son el DNI y el NIE (para cualquier otro tipo de documento dirígete a la instalación).

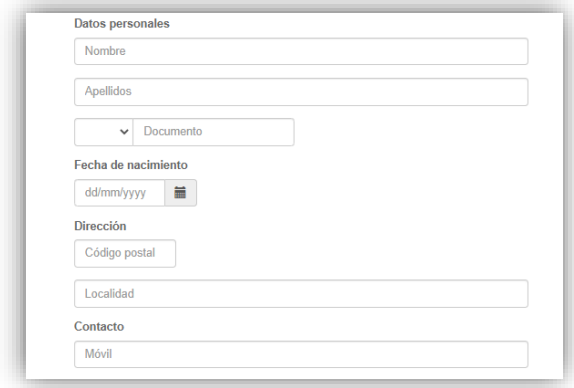

5.- Pulsa en el botón Aceptar para enviar el formulario.

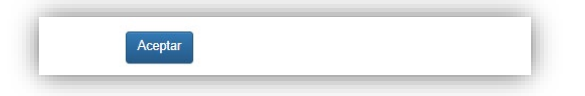

6.- Confirmación del registro: para completar el proceso **debes seguir el enlace que hemos enviado a tu dirección de correo electrónico** (consulta la carpeta de *spam*); **si no lo haces el** 

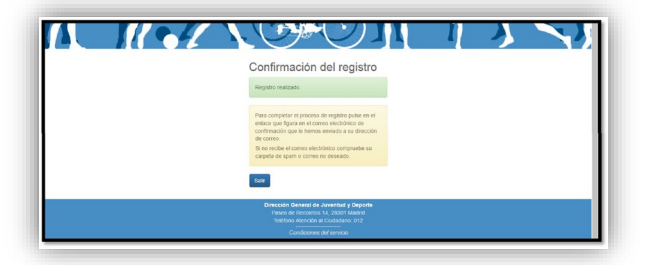

**perfil quedará guardado pero desactivado** y tendrás que esperar unas horas para registrarte

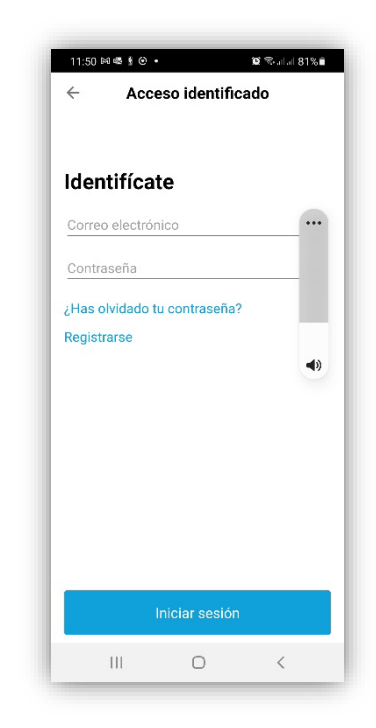

2.- Pulsa en el enlace Registrarse.

3.- Introduce una dirección de correo electrónico operativa. Ésta será tu identificador para acceder al portal. Pon especial cuidado, pues si la cuenta no es correcta no podrás confirmar el registro.

Elige la contraseña (sigue las indicaciones de la pantalla sobre longitud y caracteres válidos).

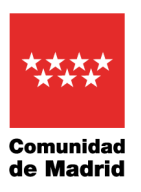

de nuevo.

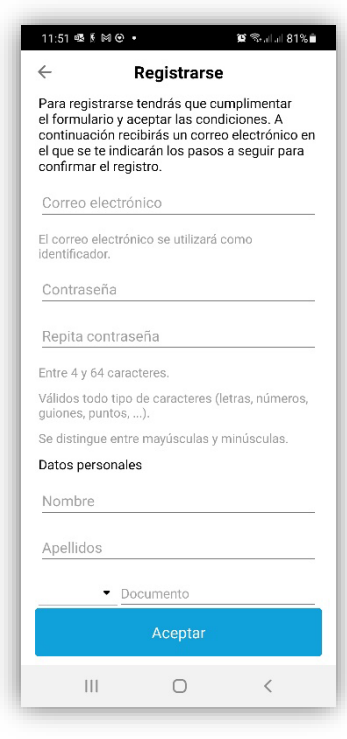

4.- Introduce tus datos personales (todos los campos son obligatorios); los tipos de documento admitidos son el DNI y el NIE (para cualquier otro tipo de documento dirígete a la instalación).

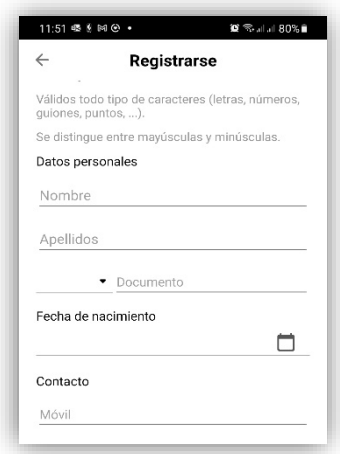

Pulsa en el botón Aceptar para enviar el formulario.

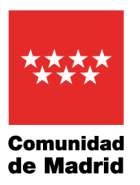

5.- Confirmación del registro: para completar el proceso **debes seguir el enlace que hemos enviado a tu dirección de correo electrónico** (consulta la carpeta de *spam*); **si no lo haces el perfil quedará guardado pero desactivado** y tendrás que esperar unas horas para registrarte de nuevo.

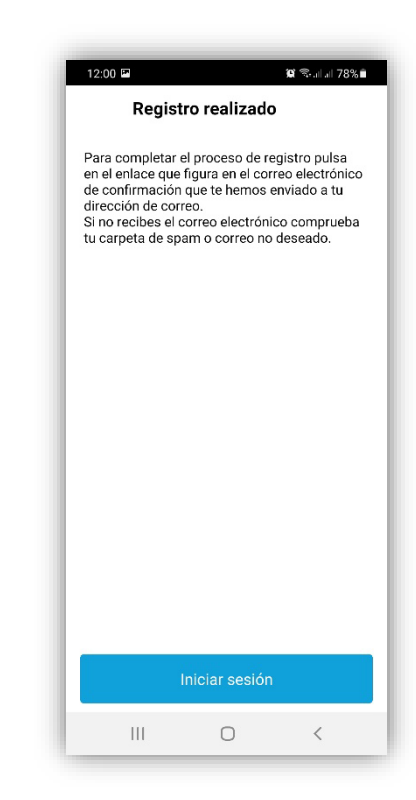

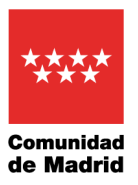

## **INCIDENCIAS QUE PUEDEN OCURRIR DURANTE EL PROCESO DE REGISTRO**

- Si no recuerdas tu contraseña puedes restablecerla pulsando en el enlace  $\lambda$ Has olvidado tu contraseña? que aparece en la pantalla de inicio de sesión.
- Si al iniciar sesión aparece el mensaje de que el perfil está deshabilitado, ponte en contacto con la instalación (por teléfono es suficiente) para que te lo habiliten de nuevo.
- Si al terminar el proceso de registro aparece el mensaje de que el identificador o el documento ya existen, significa que ya tenemos tus datos registrados. Debes ponerte en contacto con la instalación (por teléfono es suficiente) para que te creen el perfil de internet de forma manual.
- Si no recibes el correo con el enlace de confirmación del registro (consulta la bandeja de *spam*) es posible que no lo escribieras correctamente; ponte en contacto con la instalación (por teléfono es suficiente) para que lo corrijan y activen el perfil o espera unas horas para poder registrarte de nuevo.
- Si quieres registrarte con un documento distinto del DNI o el NIE (por ejemplo, el pasaporte) debes dirigirte a la instalación (presencialmente) para que te den de alta de forma manual.
- Si finalizado el proceso de registro descubres que algún dato es erróneo (por ejemplo, la fecha de nacimiento) ponte en contacto con la instalación (por teléfono es suficiente) para corregirlo.